# Manual de exercícios práticos Hospital Sudoe 4.0.

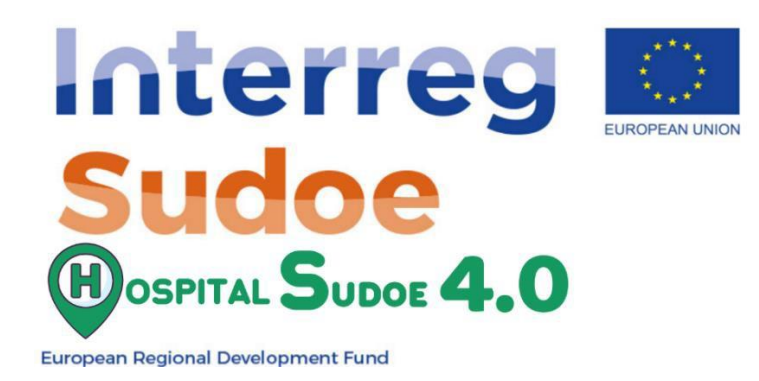

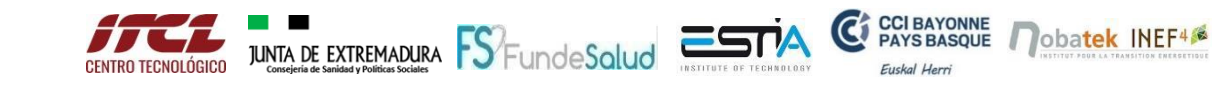

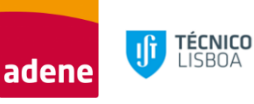

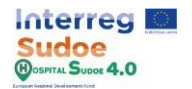

# **1. EXEMPLO PRÁTICO PASSO-A-PASSO**

A realização destes exercícios práticos permitirá uma compreensão e manuseamento completos da plataforma e de todas as suas funcionalidades. Este documento pode ser dividido em três partes principais de acordo com os três passos principais para obter o passaporte de renovação.

- **Simulação do edifício real**: Esta parte pode ser dividida nos principais módulos e ferramentas da plataforma em que o utilizador pode interagir: **configuração, entrada de dados, resultados, propostas de renovação e módulos de alarmes**. Dominando a utilização destes módulos, um utilizador pode configurar e criar o gémeo digital do edifício, analisar também os dados reais da monitorização e compará-los com os resultados da simulação, examinar as melhorias que a plataforma irá propor com base nas informações introduzidas e, finalmente, verificar se algum alarme foi accionado.
- **Cenários de renovação**: Uma vez o gémeo digital baseado no estado real e real do edifício, será feito um processo semelhante na secção de cenários de renovação, a fim de simular o gémeo digital com algumas alterações em relação ao real. A principal utilização para esta funcionalidade é simular as melhorias propostas e comparar os resultados no passaporte de renovação.
- **Passaporte de renovação**: Finalmente, nesta secção um utilizador pode criar um passaporte de renovação com base na comparação entre o cenário real do edifício e um cenário de renovação.

Este documento mostra uma série de actividades práticas que visam ensinar todas as funcionalidades da plataforma, os exercícios são os seguintes:

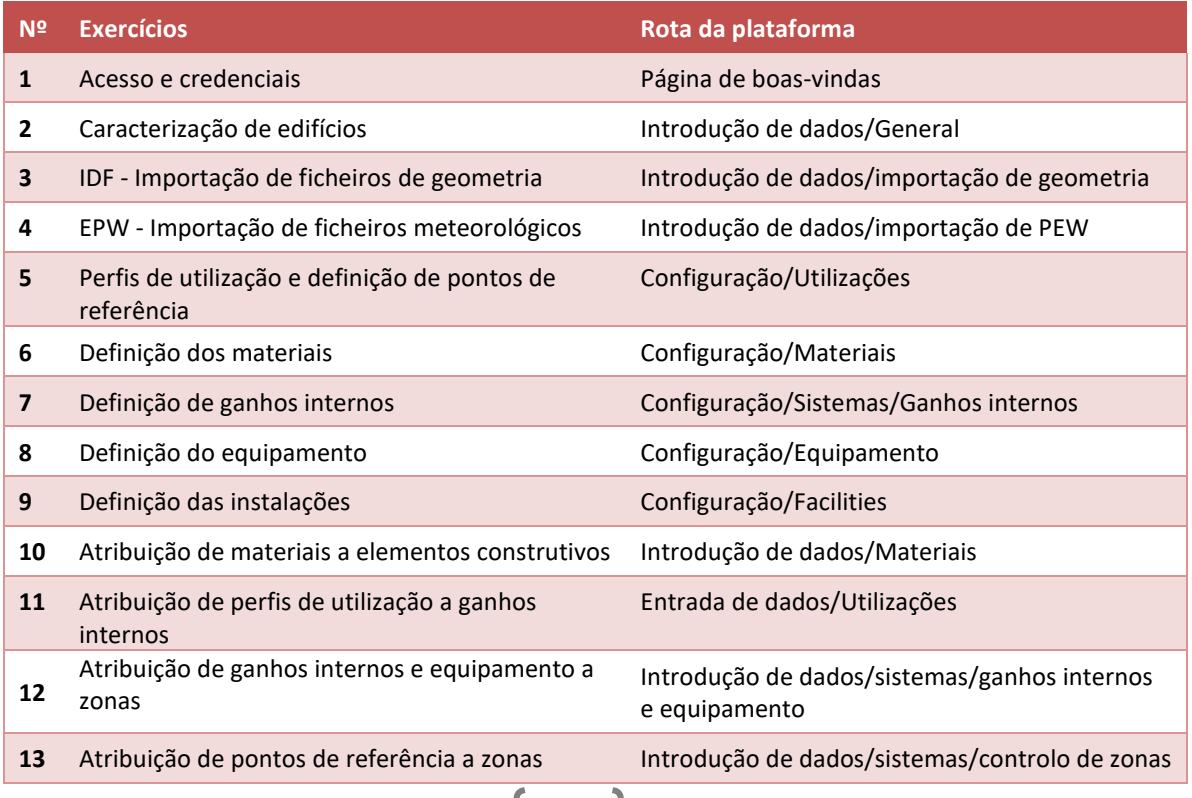

2

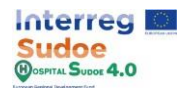

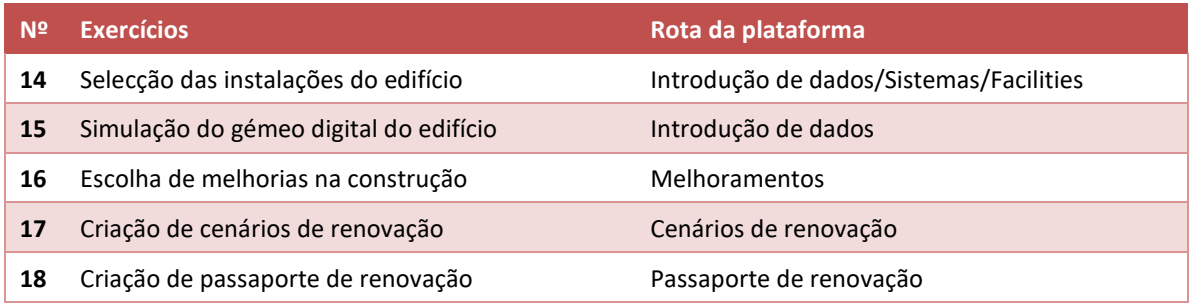

*Quadro 1 Lista de actividades*

Estes exercícios não incluem informação específica a ser introduzida na plataforma, mas limitamse a explicar como a informação deve ser introduzida, permitindo-lhe assim testar a plataforma e introduzir a informação que considere apropriada.

3

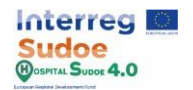

#### **1.1 Acesso e credenciais**

Em primeiro lugar, devemos entrar na plataforma através do link específico baseado nas características do domínio do hospital, que é gerado para a entidade a que pertence, sendo um link para o uso exclusivo dessa entidade. Este link terá o formato habitual de uma página web com o protocolo https.

Uma vez na página de boas-vindas da plataforma do Hospital Sudoe 4.0., o passo seguinte é introduzir o credenciais do utilizador nas células do utilizador/senha e depois clicar no botão "Acesso".

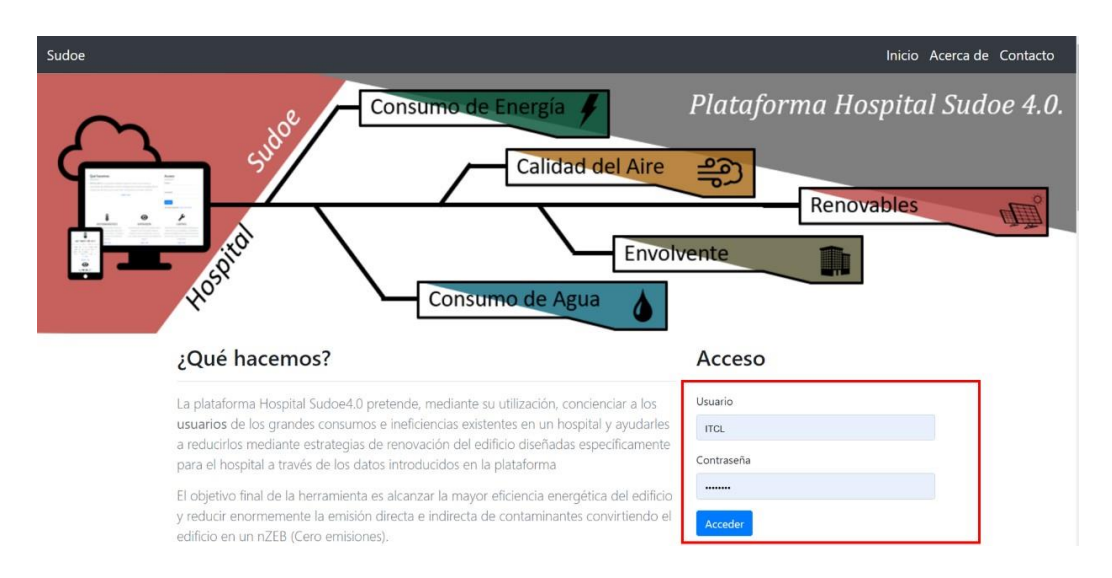

*Figura 1 Página de boas-vindas*

Uma vez carregado na plataforma, o menu principal da plataforma será apresentado este menu consiste em 3 secções principais. Estas 3 opções constituem as partes necessárias para criar o passaporte de renovação do edifício uma vez criado o gémeo digital do edifício, pelo que será necessário voltar a elas mais tarde e é importante localizá-las na plataforma.

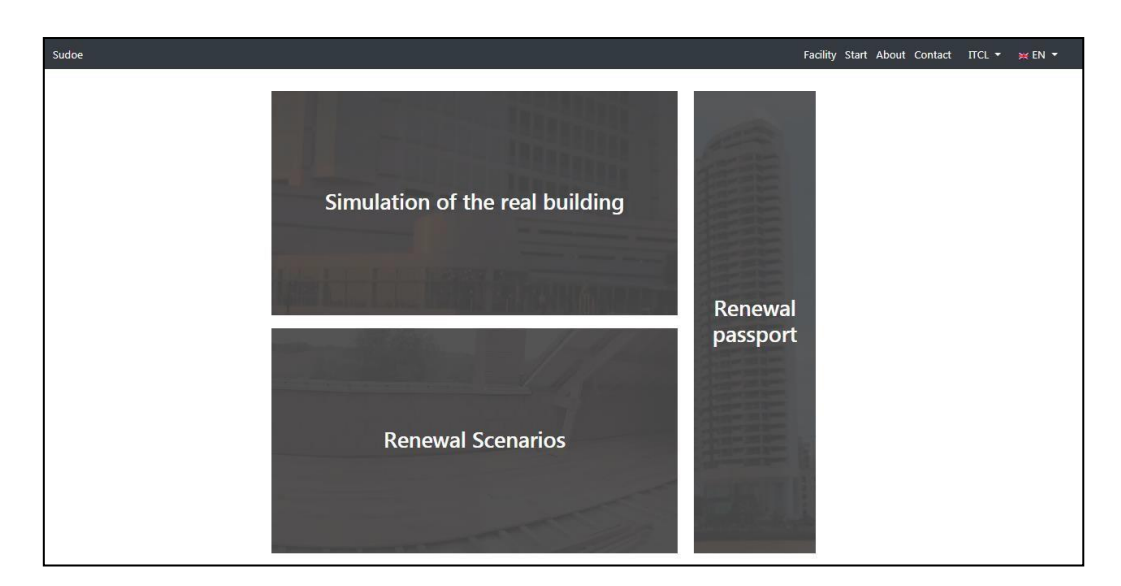

*Figura 2 Ecrã principal da plataforma*

4

Esta informação será mais detalhada na secção 3 do manual: "Acesso e primeiros passos".

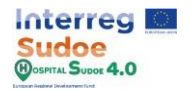

## **1.2 Caracterização de edifícios**

Este é um dos primeiros passos na criação de gémeos digitais da plataforma, este exercício pode ser feito através da secção "Geral" do módulo "Introdução de Dados" que é descrito em mais pormenor na secção 4.2: "Introdução de Dados Gerais" do manual da plataforma.

Aqui podemos caracterizar o seu edifício preenchendo um pequeno questionário onde são colocadas questões como a localização, altitude, área de superfície ou a ocupação do edifício.

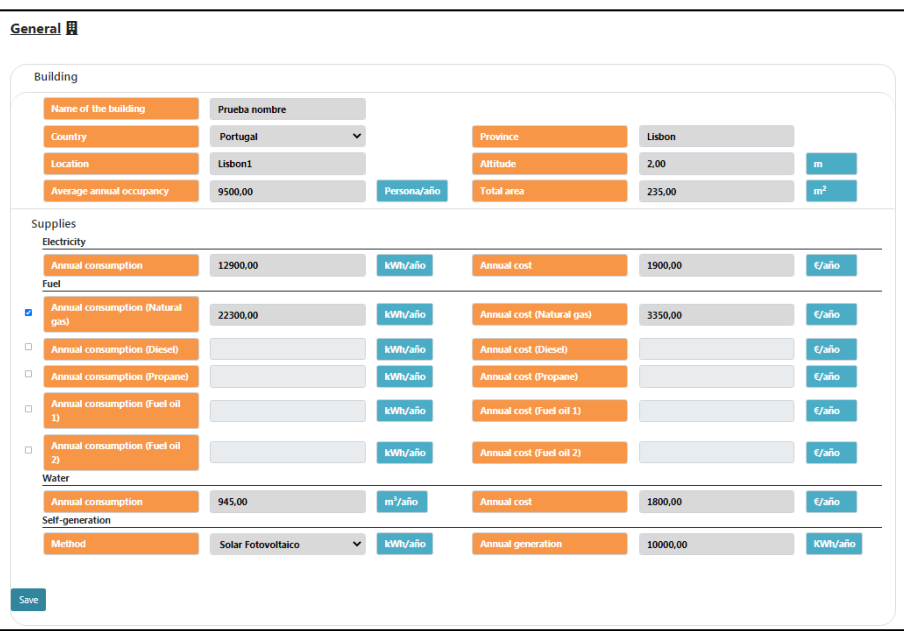

*Figura 3 Ecrã de dados gerais do edifício de referência*

A entrada de dados poderia ser dividida em 4 tipos de células:

- **Células de entrada numéricas:** um utilizador deve introduzir um valor numérico onde um ponto ou uma vírgula pode ser usado como separador decimal.
- **Células de introdução de texto:** um utilizador deve introduzir um texto usando qualquer letra e número se quiser, para evitar quaisquer problemas recomenda-se não introduzir qualquer espaço ou símbolo especial como interrogações ou exclamações.
- **Listas pendentes:** Serão mostradas várias opções ao utilizador que terá de fazer uma selecção simples.
- **Controles:** nesta secção o utilizador tem de seleccionar de que combustíveis o edifício é fornecido, para o fazer existem algumas células de verificação para seleccionar o combustível ou os combustíveis utilizados. Além disso, quando um combustível é verificado, as células de consumo e de custo são activadas para que um utilizador possa introduzir os valores.

Uma vez introduzida a informação, clicar no botão "guardar".

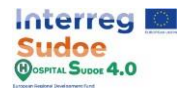

# **1.3 IDF - Importação de ficheiros de geometria**

Um passo importante na criação do gémeo digital é a definição da geometria, neste caso, a geometria ser-nos-á dada como um ficheiro IDF, pelo que só devemos importar para a plataforma. Este exercício pode ser feito através da secção "Importação de Geometria" do módulo "Introdução de Dados" que é descrito em mais pormenor na secção 4.2: "Importação de Geometria para Introdução de Dados" do manual da plataforma.

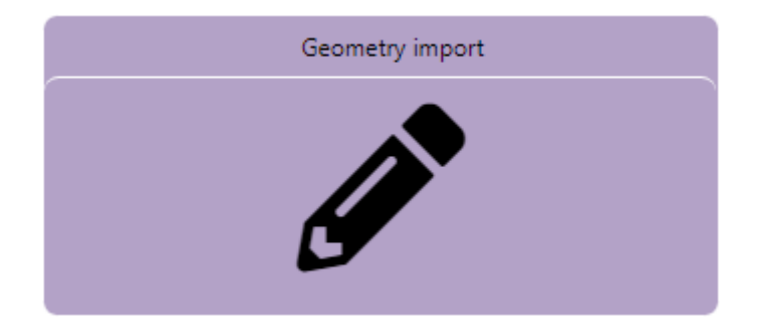

O primeiro passo é clicar no botão da secção de importação da geometria.

*Figura 4 Botão de importação Geometria*

O passo seguinte é carregar o ficheiro de geometria IDF do edifício para a plataforma clicando no botão "Seleccionar ficheiro", seleccionar o ficheiro IDF a anexar e depois verificar se o nome do ficheiro seleccionado aparece na célula. Finalmente clica em "Anexar ficheiro".

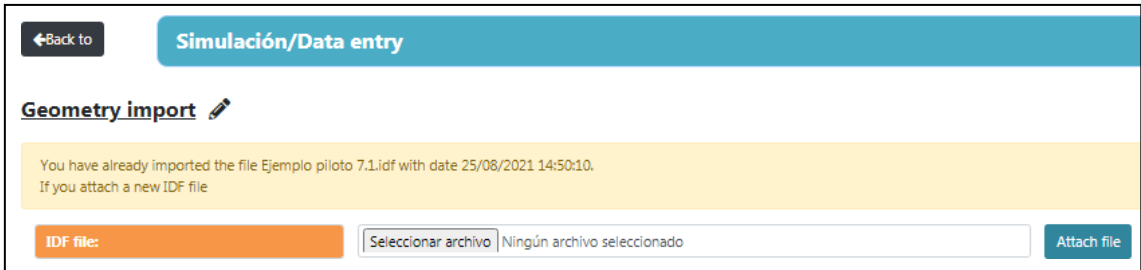

*Figura 5 Ecrã de importação de Geometria IDF*

Dependendo do tamanho do ficheiro de geometria e dos dados nele contidos, este processo pode demorar vários minutos. Tente carregar o ficheiro "Example\_Geometry.idf".

A introdução de uma geometria pela primeira vez, irá permitir o resto dos módulos do módulo de introdução de dados.

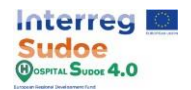

## **1.4 EPW - Importação de ficheiros meteorológicos**

O ficheiro meteorológico irá definir as condições exteriores do edifício. Este exercício pode ser feito através da secção "Importação EPW" do módulo "Introdução de Dados" que é descrito em mais pormenor na secção 4.2: "Introdução de dados - Importação de dados meteorológicos" do manual da plataforma.

Para entrar no ficheiro climático EPW, proceder da mesma forma que para o ficheiro de geometria, mas clicando em o botão "importação EPW".

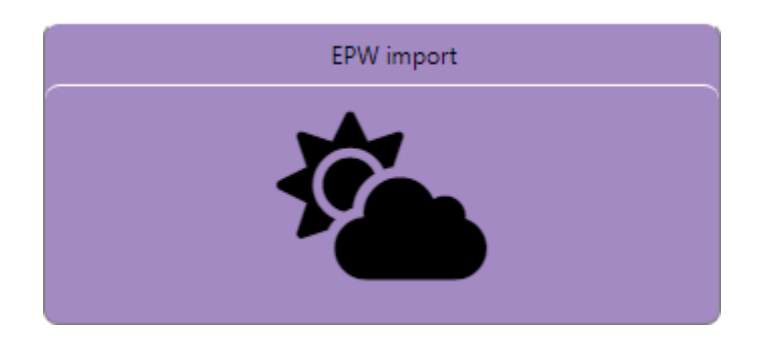

*Figura 6 Botão de importação EPW*

Obter um ficheiro EPW é fácil, existem muitas webs na Internet onde qualquer pessoa pode descarregar gratuitamente um ficheiro EPW de um local específico, alguns exemplos são: [https:/](https://energyplus.net/)/energyplus.net, [https://www.ladybug.tools](https://www.ladybug.tools/) o[u http://climate.onebuilding.org.](http://climate.onebuilding.org/)

Uma vez descarregado o ficheiro EPW, o passo seguinte é importá-lo para a plataforma, a metodologia aqui é a mesma que a secção de importação da geometria, tentar descarregar e importar um ficheiro EPW de um local o mais próximo possível do hospital.

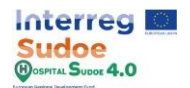

# **1.5 Perfis de utilização e definição de pontos de referência**

Neste exercício vamos fazer uma pausa do módulo "Entrada de dados" e continuar no módulo "Configuração", como se explica no manual, o módulo Configuração foi concebido para criar e modificar elementos que serão atribuídos no edifício do hospital, a principal razão para o fazer é que podemos criar um número severo de elementos e guardar na base de dados da plataforma para que ele possa atribuí-los quando precisarmos e quantas vezes quisermos.

De acordo com isto, o exercício pode ser feito através da secção "Utilização" do módulo "Configuração" que é descrita em mais detalhe na secção 4.1: "Configuração-Utilizações" do manual da plataforma.

Como é definido no manual, esta secção está dividida em 2 tipos de perfis:

- Perfil de utilização: o valor que define o perfil diário deve ser fracionário com valoreslimite entre 0 e 1. Estes perfis definirão um modo específico de utilização ao longo do tempo, por exemplo, os horários de aquecimento do edifício, ou a ocupação do hospital.
- Pontos de referência s: o valor que define o perfil diário deve ser uma temperatura com valores-limite entre 0 e 100. Estes perfis definirão os pontos de referência s de aquecimento e arrefecimento de zonas específicas.

A forma de levar a cabo este processo de introdução de dados é a mesma em ambos os tipos de perfil, o seguinte mostra os passos para criar um perfil, que é definido pelo seu perfil anual.

**Perfil diário:** Estes perfis serão definidos como tipos de dias, por exemplo, dias úteis ou dias festivos, mas podem ser adicionados tanto quanto o utilizador o desejar neste sentido, podemos definir, por exemplo, um perfil para o dia da semana para dar outro exemplo. Os valores horários devem ser introduzidos hora a hora, preenchendo as 24 horas de um dia.

Para criar um novo perfil, devemos clicar no botão "Adicionar perfil +" no canto inferior esquerdo do ecrã.

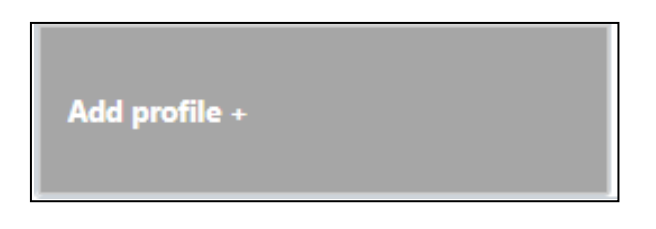

*Figura 7 Adicionar novo botão de perfil*

Não se esqueça de acrescentar um nome a cada perfil diário criado, depois preencha cada uma das 24 horas de um dia.

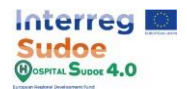

| Add daily profile  |                    |                    |                    |
|--------------------|--------------------|--------------------|--------------------|
| <b>Name</b>        | <b>Enter Name</b>  |                    |                    |
| Hour <sub>1</sub>  | Hour <sub>1</sub>  | Hour <sub>2</sub>  | Hour <sub>2</sub>  |
| Hour 3             | Hour <sub>3</sub>  | Hour 4             | Hour 4             |
| Hour <sub>5</sub>  | Hour 5             | Hour <sub>6</sub>  | Hour <sub>6</sub>  |
| Hour <sub>7</sub>  | Hour <sub>7</sub>  | Hour <sub>8</sub>  | Hour <sub>8</sub>  |
| <b>Time 9</b>      | Time 9             | Hour 10            | Hour 10            |
| Hour 11            | Hour 11            | Hour <sub>12</sub> | Hour 12            |
| Hour <sub>13</sub> | Hour 13            | Hour 14            | Hour 14            |
| Hour <sub>15</sub> | Hour 15            | Hour 16            | Hour 16            |
| Hour <sub>17</sub> | Hour 17            | Hour 18            | Hour 18            |
| Hour 19            | Hour 19            | Hour <sub>20</sub> | Hour <sub>20</sub> |
| Hour <sub>21</sub> | Hour <sub>21</sub> | Hour <sub>22</sub> | Hour <sub>22</sub> |
| Hour <sub>23</sub> | Hour <sub>23</sub> | Hour <sub>24</sub> | Hour <sub>24</sub> |
|                    |                    |                    | Confirm<br>Cancel  |

*Figura 8 Perfil de utilização diária*

**Perfil semanal:** Uma vez criados alguns perfis diários, podemos atribuí-los a um **tipo de perfil semanal**, já que uma semana é formada por 7 dias e um dia extra para o dia de férias dessa semana (se existir), o utilizador deve atribuir os perfis diários que deseja a cada um desses 8 tipos de dias.

Mais uma vez, podemos criar tantos perfis semanais quantos quisermos, por exemplo para distinguir as semanas de trabalho de Verão do resto do ano de trabalho.

| Add weekly profile |                   |                 |                   |  |  |  |  |
|--------------------|-------------------|-----------------|-------------------|--|--|--|--|
| <b>Name</b>        | <b>Enter Name</b> |                 |                   |  |  |  |  |
| <b>Monday</b>      | OCCUPATION WORLY  | <b>Tuesday</b>  | OCCUPATION WORIY  |  |  |  |  |
| Wednesday          | OCCUPATION WORLY  | <b>Thursday</b> | OCCUPATION WORIY  |  |  |  |  |
| <b>Friday</b>      | OCCUPATION WORLY  | <b>Saturday</b> | OCCUPATION WORLY  |  |  |  |  |
| <b>Sunday</b>      | OCCUPATION WORLY  | <b>Holidays</b> | OCCUPATION WORIY  |  |  |  |  |
|                    |                   |                 | Confirm<br>Cancel |  |  |  |  |

*Figura 9 Perfil de utilização semanal*

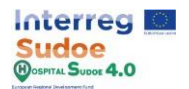

**Perfil anual:** Este é o perfil que definirá todo o perfil e será o perfil a atribuir a um elemento específico, carga interna ou zona controlada. Este perfil consiste num calendário anual em que o utilizador deve atribuir os perfis semanais criados ao mesmo.

Como os outros e como isto irá definir o perfil a atribuir ao gémeo digital, podemos criar tantos quantos quisermos, por exemplo perfis de ocupação, pontos de referência s de aquecimento para uma zona específica ou um grupo de zonas, perfil de utilização do radiador, etc...

Neste caso, a entrada de dados é um pouco diferente, podemos adicionar um perfil semanal ao perfil anual clicando no botão "Adicionar perfil semanal", depois, para cada perfil adicionado, devemos seleccionar o perfil semanal e as datas entre as quais este será tomado em consideração.

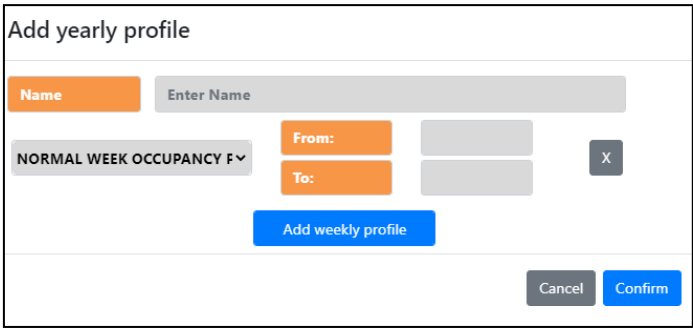

*Figura 10 Perfil de utilização anual*

Uma vez introduzidos todos os dados, clicar no botão "confirmar".

Todos os perfis criados são listados no lado esquerdo do ecrã e todos eles podem ser criados ou modificados, como se mostra na imagem abaixo.

| <b>Weekly profile</b><br><b>Annual profile</b> | Daily profile                                       |                                  |                          |     |            |                          |  |
|------------------------------------------------|-----------------------------------------------------|----------------------------------|--------------------------|-----|------------|--------------------------|--|
| <b>ANNUAL LIGHTING PROFILE 3</b>               | <b>ANNUAL LIGHTING PROFILE 3</b>                    |                                  |                          |     |            |                          |  |
|                                                | <b>Name</b>                                         | <b>ANNUAL LIGHTING PROFILE 3</b> |                          |     |            |                          |  |
| <b>ANNUAL OCCUPANCY PROFILE 2</b>              | <b>NORMAL WEEK LIGHTING PROFILE 3 V</b>             | From:                            | 01/01/2021               | To: | 31/07/2021 | $\vert \mathbf{x} \vert$ |  |
| <b>ANNUAL OCCUPANCY PROFILE 1</b>              | <b>FEST WEEK LIGHTING PROFILE 3</b><br>$\checkmark$ | From:                            | 01/08/2021               | To: | 31/08/2021 | $\mathbf{x}$             |  |
|                                                | <b>NORMAL WEEK LIGHTING PROFILE 3 V</b>             | From:                            | 01/09/2021               | To: | 31/12/2021 | $\mathbf{x}$             |  |
| <b>Already created</b><br><b>Profiles</b>      | Add weekly profile+                                 | <b>Profiles</b>                  | <b>Modify and delete</b> |     |            | <b>Delete</b><br>Save    |  |
| Add profile +                                  |                                                     |                                  |                          |     |            |                          |  |

*Figura 11 Seleccionar, Modificar e Apagar perfis.*

Tente criar algum perfil de utilização, um para ocupação, outro para a iluminação e 2 pontos de referência s, um para arrefecimento e outro para aquecimento. Defina-os por um nome reconhecível, porque serão usados tardiamente.

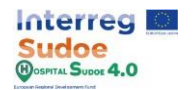

## **1.6 Definição dos materiais**

Este exercício pode ser feito através da secção "Materiais" do módulo "Configuração" que é descrito em mais pormenor na secção 4.1: "Configuração-Materiais" do manual da plataforma.

Os elementos construtivos do edifício (paredes exteriores, chão, tecto, etc.) são formados por camadas de diferentes materiais, neste exercício é explicado como criar diferentes tipos de materiais e defini-los pelas suas propriedades.

Existem 3 tipos de materiais:

- **Materiais:** Material a ser utilizado para criar as diferentes camadas dos elementos opacos do edifício, tais como paredes, pavimentos ou tectos.
- **Janelas:** corresponde à totalidade do material da janela e, portanto, será composto apenas pelo material aqui definido.
- **Ar:** Abertura de ar entre materiais.

Tal como nas outras secções do módulo de configuração existirão alguns materiais padrão da plataforma, mas podemos criar mais clicando em "Adicionar material +".

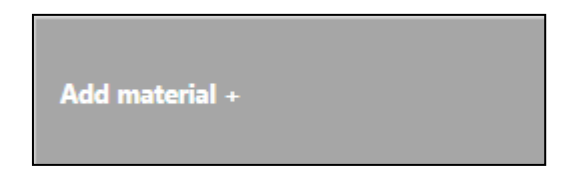

*Figura 12 Adicionar novo botão de material*

**Materiais: Os** materiais são definidos pelos seguintes parâmetros:

- Nome [Entrada de texto]: Identificação do material
- Roughness [entrada de escolha única]: A rugosidade geral do material pode ser uma escolha de:
	- o Muito rugosidade
	- o Rugosidade
	- o Metade de rugosidade
	- o Meio liso
	- o Liso
	- o Muito liso
- Espessura (m) [Entrada numérica]: espessura da camada em metros
- Condutividade (W/m.K) [Entrada numérica]: Capacidade de condução térmica do material
- Densidade (kg/m3 ) [Entrada numérica]: Densidade do material
- Calor específico (J/kg.K) [Entrada numérica]: Quantidade de calor necessária para aumentar a temperatura do material em 1 unidade (**Não pode ser um valor inferior a 100 J/kg.K**).

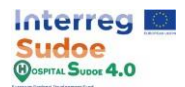

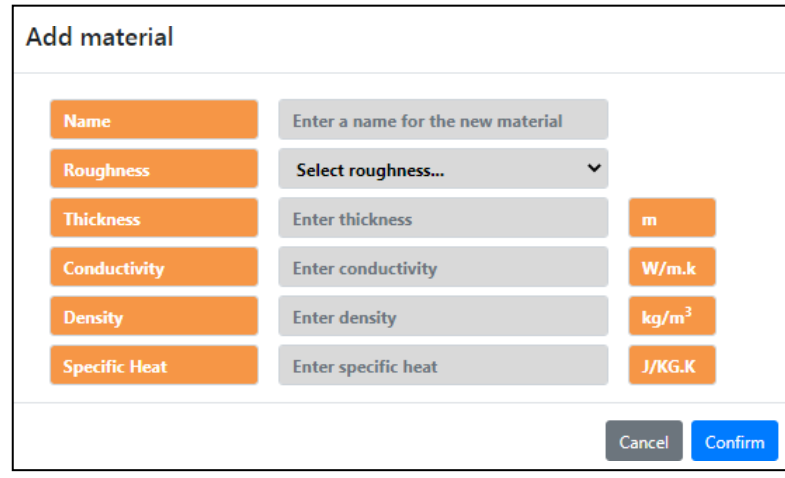

*Figura 13 Menu para introduzir os parâmetros de um material*

Uma vez introduzidos todos os dados clique em "Confirmar", não se preocupe se algum valor estiver errado, ele pode ser modificado facilmente.

**Janela:** As janelas são definidas pelos seguintes parâmetros:

- Nome [Entrada de texto]: Identificação da janela
- Transmitância (W/m<sup>2</sup> .K) [Entrada numérica]: Depende da condutividade e da espessura do material, indica a capacidade de transmitância térmica do material.
- Coeficiente de ganho de calor solar [entrada numérica]: fracção da radiação solar admitida através da janela.

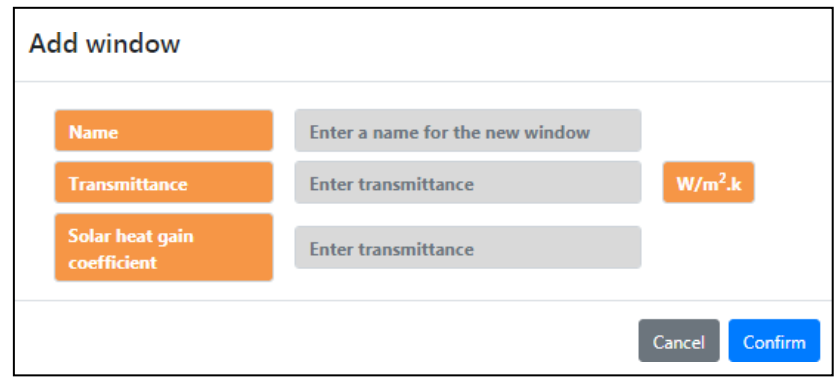

*Figura 14 Menu para introduzir os parâmetros de uma janela*

Quando todos os dados forem introduzidos, clicar em "Confirmar".

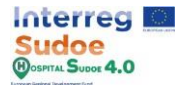

**Ar: As** aberturas de ar são definidas pelos seguintes parâmetros:

- Nome [Entrada de texto]: Identificação da caixa de ar
- Resistência térmica (W/m<sup>2</sup> .K) [Entrada numérica]: propriedade térmica e medição de uma diferença de temperatura pela qual um objecto ou material resiste a um fluxo de calor

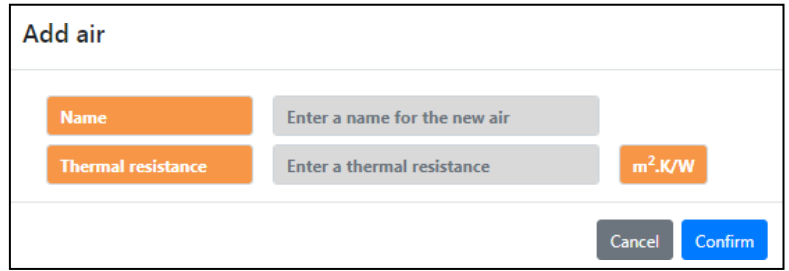

*Figura 15 Menu para introduzir os parâmetros de um* 

*intervalo de ar Figura 1*

Quando todos os dados forem introduzidos, clicar em "Confirmar".

Todos os materiais criados são guardados numa lista à esquerda do ecrã, da mesma forma que os perfis de utilização e definição de pontos de referência , também os podemos modificar e apagar.

Agora tente criar alguns materiais, janelas e lacunas, defina-os por um nome reconhecível porque serão utilizados mais tarde.

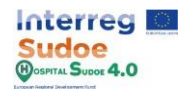

# **1.7 Definição de ganhos internos**

Este exercício pode ser feito através da secção "Sistemas" - "Ganhos internos" do módulo "Configuração" que é descrito em mais detalhe na secção 4.1: "Configuração-Sistemas" do manual da plataforma.

Os ganhos internos são basicamente ganhos de calor internos no edifício causados por pessoas, luzes ou qualquer equipamento que possa emitir calor, como um PC.

Na plataforma, são identificados 7 tipos de ganhos internos:

- Ocupação.
- Iluminação.
- Equipamento eléctrico.
- Equipamento a gás.
- Equipamento de AQS.
- Equipamento a vapor.
- Outro equipamento.

Tal como nas outras secções, existirão alguns ganhos internos por defeito da plataforma, mas podemos criar mais clicando em "Adicionar [carga interna] + ".

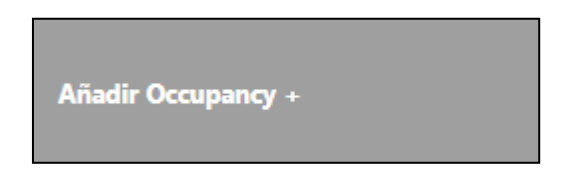

*Figura 16 Botão para adicionar nova carga interna*

Como os questionários são semelhantes para cada carga interna, neste documento apenas se explica o processo de introdução de dados de carga interna de ocupação, isto consiste no preenchimento das seguintes células do questionário.

- Nome [Entrada de texto]: Identificação da carga interna
- Método de cálculo [Unique selection input]: Para ajudar o utilizador no processo de introdução de dados, a plataforma HS permite escolher a forma de introduzir o mesmo tipo de informação, clicando num ponto (verifique a zona marcada a vermelho na figura abaixo)
	- o Número de pessoas [Entrada numérica]: Número de pessoas na zona de carga interna atribuída
	- o Pessoas por m<sup>2</sup> [Entrada numérica]: Pessoas por metro quadrado na zona de carga interna atribuída
	- o m<sup>2</sup> por pessoa [Entrada numérica]: Metro quadrado por pessoa na zona de carga interna atribuída

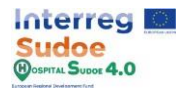

- Fracção radiante [Entrada numérica]: Calor radiante sendo emitido por pessoas numa zona (Por defeito 0,3)
- Calor sensível [Entrada numérica]: Este campo define a fracção de calor sensível para o ganho de calor devido às pessoas. (Por defeito: 0,61)
- Taxa de geração de CO2 [Entrada numérica]: Emissões de CO2 por pessoa (Por defeito 0,00000038 m<sup>3</sup> /s.W)

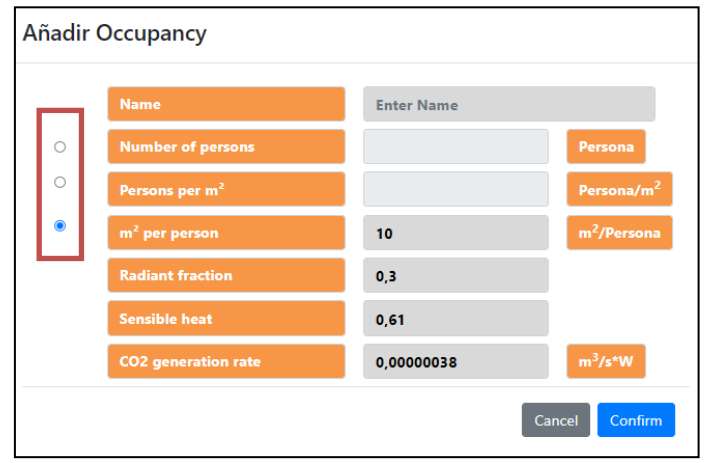

*Figura 17 Menu para introduzir os parâmetros de uma carga interna*

Uma vez introduzidos todos os dados, clicar em "Confirmar" para criar uma carga interna.

Todos os ganhos internos criados são guardados numa lista à esquerda do ecrã, da mesma forma que os perfis de utilização e definição de pontos de referência , também os podemos modificar e apagar.

Agora tente criar uma ocupação, iluminação e carga interna de equipamento eléctrico, definaos por um nome reconhecível porque serão utilizados mais tarde.

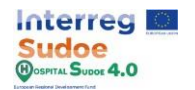

### **1.8 Definição do equipamento**

Este exercício pode ser feito através da secção "Sistemas" - "Equipamento" do módulo "Configuração" que é descrito em mais detalhe na secção 4.1: "Configuração-Sistemas" do manual da plataforma.

Os equipamentos são os elementos do edifício que consomem energia para interagir no equilíbrio térmico interior como um elemento independente (por exemplo um radiador eléctrico) ou como parte de uma instalação (por exemplo as bombas do sistema de AQS).

Estes elementos podem ser divididos em três blocos:

- Geração: Equipamentos cuja principal funcionalidade é gerar calor ou refrigerar.
- Exigência: Equipamentos que exigem energia de um equipamento de geração ou um fornecimento para gerar energia numa zona específica.
- Abastecimento: Equipamentos que permitem o transporte da energia através de uma condução ou tubagem, tais como bombas ou ventiladores.

Dentro de cada bloco existem diferentes tipos de elementos, por exemplo na geração, caldeiras e aquecedores de água, podemos criar mais deles clicando no botão "Adicionar [tipo de equipamento]".

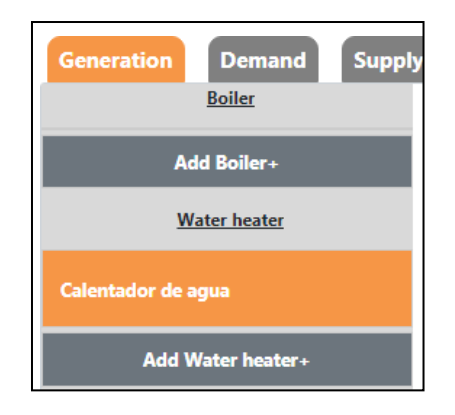

*Figura 18 Botão para gerar os diferentes dispositivos do sistema*

Da mesma forma que no resto dos módulos, será aberto um menu quando for acrescentado um novo equipamento, nesse ecrã podemos introduzir todos os parâmetros de concepção do equipamento.

Por exemplo, para criar um "Aquecedor de Água", a plataforma solicita os seguintes parâmetros:

- Nome [Entrada de texto]: Identificação do equipamento
- Volume do tanque (m3 ) [Entrada numérica]: Volume do aquecedor de água do tanque
- Potência máxima (W) [Entrada numérica]: Potência nominal dos elementos geradores de calor do equipamento.
- Combustível [Entrada de selecção única]: Tipo de fornecimento de energia ao equipamento.
- Eficiência [Entrada numérica]: Eficiência na produção de energia.

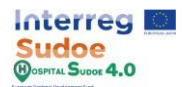

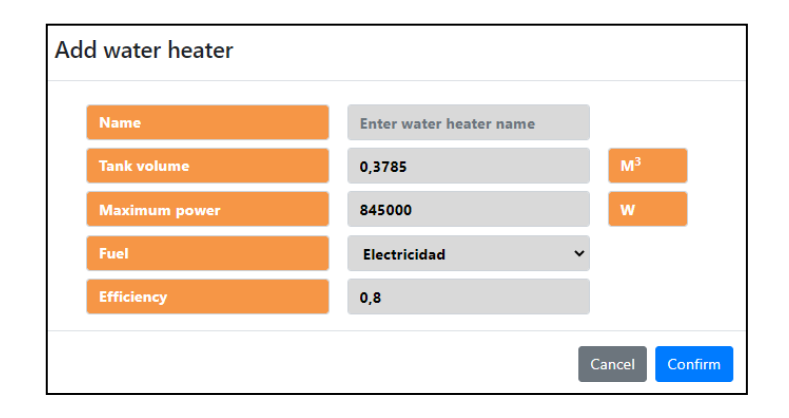

*Figura 19 Menu para introduzir os parâmetros de uma caldeira*

Uma vez introduzidos todos os dados, clicar em "Confirmar" para criar um equipamento.

Todos os equipamentos criados são guardados numa lista à esquerda do ecrã, da mesma forma que os perfis de utilização e definição de pontos de referência , também os podemos modificar e apagar.

Agora tente criar alguns equipamentos, principalmente radiadores eléctricos porque são fáceis de atribuir às zonas para os próximos exercícios, defina-os por um nome reconhecível porque serão utilizados mais tarde.

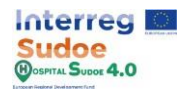

### **1.9 Definição das instalações**

Este exercício pode ser feito através da secção "Sistemas" - "Instalações" do módulo "Configuração" que é descrito em mais detalhe na secção 4.1: "Configuração-Sistemas" do manual da plataforma.

Nesta secção, podemos modificar os elementos de uma instalação e sugiri-los numa configuração mais adequada à situação real, uma instalação é dividida em 3 tipos de elementos: Geração, Oferta e Procura, estes são os mesmos 3 blocos do ecrã do equipamento.

Para seleccionar um equipamento, devemos clicar na célula do tipo de elemento correspondente e seleccionar um para essa célula, se quisermos adicionar outro equipamento ou apagar o último criado, devemos clicar no botão "+" ou "-" colocado sobre o equipamento.

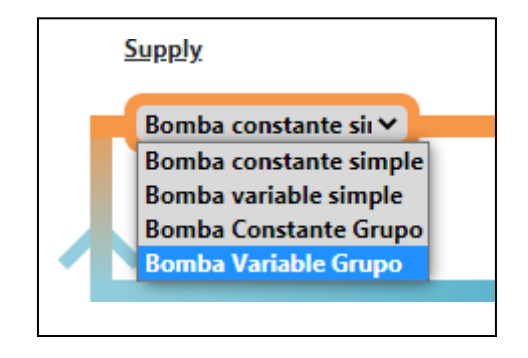

*Figura 20 Botão de descida para configurar a nossa instalação*

Uma vez configurada toda a nossa instalação, clicar no botão "Guardar" no menu de instalação.

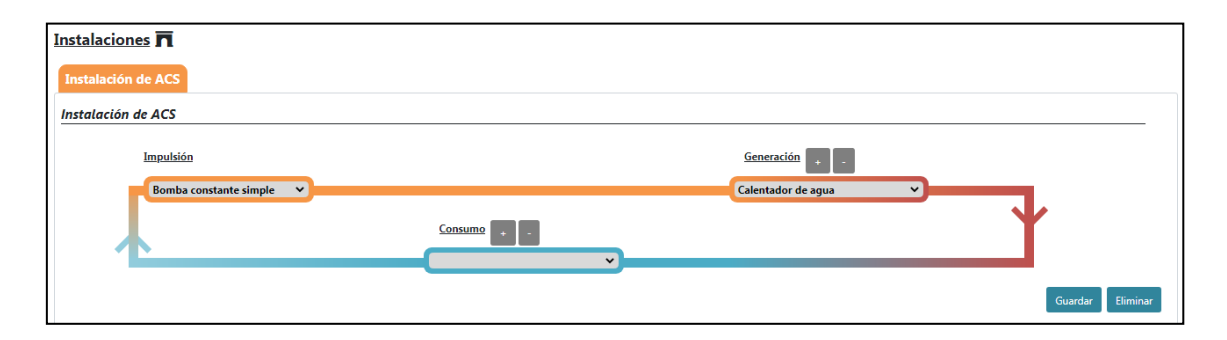

*Figura 21 Diagrama esquemático do sistema DHW*

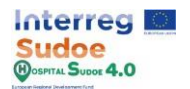

#### **1.10 Atribuição de materiais a elementos construtivos**

Agora sabemos como criar diferentes elementos e podemos voltar ao módulo "Introdução de dados" para atribuir todos esses elementos ao edifício.

Neste exercício será explicado como atribuir alguns dos materiais criados na actividade Nº6 aos elementos construtivos do edifício. Isto pode ser feito através da secção "Materiais" do módulo "Introdução de Dados" que é descrita em mais pormenor na secção 4.2: "Introdução de Dados-Materiais" do manual da plataforma.

A primeira tabela que nos chega mostra, nas filas os elementos construtivos e nas colunas as camadas desde a camada exterior até à camada interior.

| <b>Constructive Elements</b>           |                                       |                                  |                                       |                         |                              |                    |                          |                       |                         |             |                          |
|----------------------------------------|---------------------------------------|----------------------------------|---------------------------------------|-------------------------|------------------------------|--------------------|--------------------------|-----------------------|-------------------------|-------------|--------------------------|
| <b>Constructive</b><br><b>Elements</b> | <b>Outer Layer</b>                    | Layer 2                          | Layer 3                               | Layer 4                 | Layer 5                      | Layer 6            | Layer 7                  | Layer<br>$\mathbf{8}$ | Layer<br>9 <sup>°</sup> | Layer<br>10 |                          |
| Forjado en<br>terreno                  | Tierra vegetal                        | Hormigon masa                    | Mortero de<br>cemento 1               |                         |                              |                    |                          |                       |                         |             | $\overline{\mathscr{Q}}$ |
| <b>Paredes</b><br><b>Exteriores</b>    | 1pieMetrico catalan                   | Mortero de<br>cemento 3          | ESP poliestireno 2                    | Tabicon 1               | Enlucido 2                   |                    |                          |                       |                         |             | $\overline{\mathscr{O}}$ |
| Cubierta<br><b>Exterior</b>            | <b>PBGres</b>                         | Mortero de<br>cemento 1          | Betun flamina                         | Mortero de<br>cemento 2 | <b>ESP</b><br>poliestireno 1 | Fu.<br>entrevigado | Enlucido<br>$\mathbf{1}$ |                       |                         |             | $\mathbb{Z}$             |
| <b>Suelo Interior</b>                  | Enlucido de yeso<br>1000 d 1300 1.5cm | FU entrevigado<br>ceramico Canto | Plaqueta o baldosa                    |                         |                              |                    |                          |                       |                         |             | $\mathbb{Z}$             |
| <b>Paredes</b><br><b>Interiores</b>    | Enlucido 2                            | Tabicon 2                        | ESP poliestireno 3                    | Tabicon 2               | Enlucido 2                   |                    |                          |                       |                         |             | $\mathbb{Z}$             |
| Cubierta<br><b>Interior</b>            | Plaqueta o baldosa                    | FU entrevigado<br>ceramico Canto | Enlucido de yeso<br>1000 d 1300 1.5cm |                         |                              |                    |                          |                       |                         |             | $\mathbb{Z}$             |
| <b>Ventanas</b>                        | <b>VIDRIOCERMA</b>                    |                                  |                                       |                         |                              |                    |                          |                       |                         |             | $\mathbb{Z}$             |

*Figura 22 Elementos de construção do edifício de referência*

Clica no botão "Adicionar material" para adicionar os materiais que já criámos no módulo de configuração. Este botão encontra-se à direita da tabela para cada elemento de construção e quando clicamos nele, aparecerá um menu para introduzir por ordem, camada por camada, os materiais, até um máximo de 10.

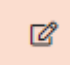

*Figura 23 Botão para editar elementos do edifício*

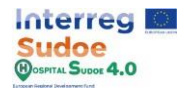

Os materiais devem ser adicionados desde a camada exterior (sendo a primeira) até à última camada interior:

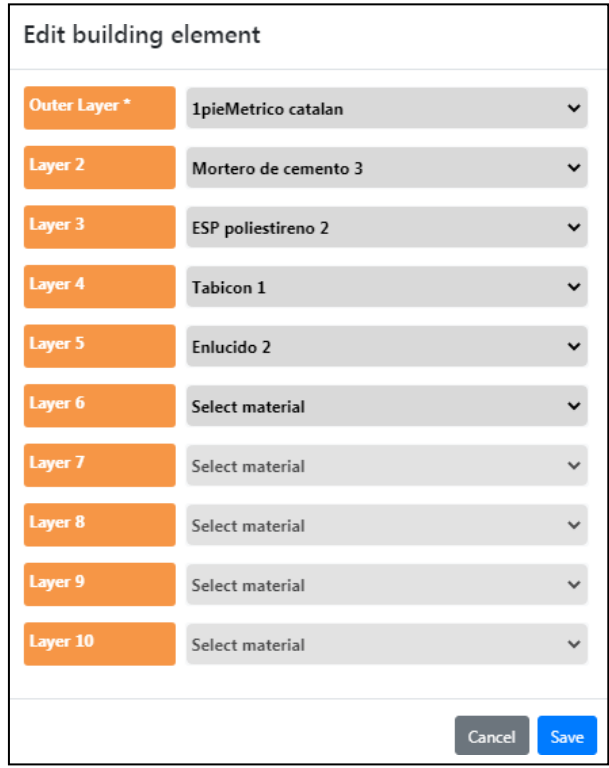

*Figura 24 Organização em camadas de um elemento de construção*

Assim que todos os materiais tiverem sido introduzidos, clicar no botão "Guardar" e serão adicionados à tabela de elementos construtivos.

Agora tente atribuir os materiais a todos os elementos construtivos, se considerar, pode voltar à actividade Nº5 ou Nº7 para modificar ou criar mais ganhos internos / perfis de utilização.

NOTA: As janelas são compostas por apenas 1 camada, não tente adicionar mais.

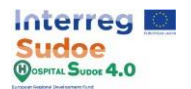

## **1.11 Atribuição de perfis de utilização a ganhos internos**

A incidência dos ganhos internos definidos no módulo de configuração (Actividade Nº 7) no tempo deve ser definida pelos perfis de utilização criados na actividade Nº 5, nesta actividade será atribuído um perfil de utilização a cada carga interna criada. Este exercício pode ser feito através da secção "Utilizações" do módulo "Introdução de dados" que é descrita com mais detalhe na secção 4.2: "Introdução de dados - Utilizações" do manual da plataforma.

Esta secção mostra todos os tipos de carga interna disponíveis na plataforma, e também, em primeira instância, o número de ganhos internos para cada tipo, clicando no tipo de carga interna mostrará todos os ganhos internos criados no número de configuração pelo seu nome.

| <b>Profiles of uses</b>       |                         |
|-------------------------------|-------------------------|
|                               |                         |
| <b>Uses</b>                   | <b>Profiles of uses</b> |
| Occupancy +                   | 3 subelementos          |
| Lighting +                    | 3 subelementos          |
| <b>Electrical Equipment +</b> | 3 subelementos          |
| <b>Gas Equipment</b>          | 0 subelementos          |
| <b>DHW Equipment</b>          | 0 subelementos          |
| <b>Steam equipment</b>        | 0 subelementos          |
| Other equipment               | 0 subelementos          |
|                               | <b>Delete</b><br>Save,  |
|                               |                         |

*Figura 25 Perfis de utilização a cargas internas*

Para ligar um perfil de utilização a uma carga interna, basta clicar nas células cinzentas da carga interna e aparecerá um drop down com todos os perfis de utilização já criados pelo seu nome.

Ao clicar no tipo de carga interna (Ocupação, Luz, Equipamentos eléctricos...) será possível adicionar de uma só vez um perfil de utilização para toda a carga interna desse tipo, a fim de poupar tempo, e também, é possível adicionar um perfil diferente a cada um deles.

| <b>Usos</b>           | Perfiles de usos |
|-----------------------|------------------|
| Dcupación -           |                  |
| MEDIUM OCCUPANCY      |                  |
| <b>HIGH OCCUPANCY</b> |                  |
| LOW OCCUPANCY         |                  |

*Figura 26 Menu de atribuição de perfil de utilização de carga interna*

Quando todos os ganhos internos forem atribuídos a um perfil de utilização, clicar no botão "Guardar".

Adicionar um perfil de utilização a cada carga interna, se considerar, pode voltar à actividade Nº5 ou Nº7 para modificar ou criar mais ganhos internos / perfis de utilização.

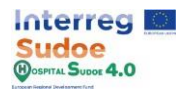

#### **1.12 Atribuição de ganhos internos e equipamento a zonas**

Nesta secção, os ganhos internos e os equipamentos definidos no módulo de configuração e a actividade Nº7 e Nº8 respectivamente serão atribuídos às zonas do edifício.

Este exercício pode ser feito através da secção "Sistemas "-"Cargas internas e equipamento (TAB)" do módulo "Introdução de dados" que é descrito em mais pormenor na secção 4.2: "Introdução de dados - Sistemas" do manual da plataforma.

As zonas são agrupadas por "Tipos de zonas", por exemplo, salas de espera, salas de operações, casas de banho, etc... e para cada tipo podem ser muitas zonas, isto é feito para poupar tempo na atribuição de equipamento e ganhos internos às zonas. De forma semelhante à actividade Nº11, o utilizador pode atribuir uma carga interna ou equipamento/equipamentos a um grupo de zonas, pelo que todas as zonas desse grupo serão atribuídas a essa selecção.

Os equipamentos que podemos atribuir a uma zona são os que podem estar fisicamente nessa zona e que interagem com o equilíbrio térmico da zona, por exemplo, um radiador ou uma fancoil.

Podem ser adicionados tantos equipamentos quantos os considerados, mas só podemos adicionar um ganho interno de cada tipo a uma zona. Para remover um equipamento atribuído / ganho interno, clique no "x" do elemento a remover.

| Waiting room - |                                                                                    |                                |
|----------------|------------------------------------------------------------------------------------|--------------------------------|
| <b>WR01(M)</b> | <b>MEDIUM OCCUPANCY</b><br>LIGHTS-FLUORESCENT<br><b>EE-WAITING ROOM</b>            | <b>ELECTRIC RADIATOR 1000W</b> |
| <b>WR02</b>    | <b>× MEDIUM OCCUPANCY</b><br><b>× LIGHTS-FLUORESCENT</b><br><b>EE-WAITING ROOM</b> | <b>ELECTRIC RADIATOR 1000W</b> |
| WR03           | <b>MEDIUM OCCUPANCY</b><br>LIGHTS-FLUORESCENT<br><b>EE-WAITING ROOM</b>            | <b>ELECTRIC RADIATOR 1000W</b> |

*Figura 27 Grupos de zonas e atribuição de ganhos internos (esquerda) e equipamentos (direita)*

Uma vez introduzidas todas as cargas ideais de um grupo de zonas, clicar no botão "Guardar".

Adicionar os equipamentos e ganhos internos considerar e voltar à actividade Nº7 ou Nº8 para modificar ou criar mais ganhos internos / perfis de equipamentos. Lembre-se que se for criado um novo ganho interno deve atribuir um perfil de utilização como na actividade Nº11.

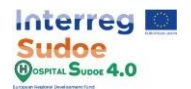

# **1.13 Atribuição de pontos de referência a zonas**

Os pontos de referência s só podem ser adicionados às zonas onde um equipamento é atribuído, de modo a que o ponto de referência controle o desempenho desse equipamento. Um ponto de referência de aquecimento e um ponto de referência de arrefecimento definidos na actividade Nº5, só podem ser adicionados à "zona controlada", estas zonas são as que têm um equipamento ligado.

Este exercício pode ser feito através da secção "Sistemas "-"Controlo de Zona (TAB)" do módulo "Introdução de Dados" que é descrito em mais pormenor na secção 4.2: "Sistemas de Introdução de Dados" do manual da plataforma.

Para atribuir pontos de referência s devemos proceder da mesma forma que as actividades Nº 11 e Nº 12, atribuindo a cada zona, o seu ponto de referência correspondente.

| <b>Zones</b>   | <b>Heating setpoint</b>                 | <b>Cooling setpoint</b>                       |
|----------------|-----------------------------------------|-----------------------------------------------|
| Hall -         | $\checkmark$                            | $\checkmark$                                  |
| H01            | <b>HEATING SETPOINT</b><br>$\checkmark$ | <b>REFRIGERATION SETPOINT</b><br>$\checkmark$ |
| Reception +    | 1 subelementos                          | 1 subelementos                                |
| Waiting_room + | 3 subelementos                          | 3 subelementos                                |
| Triage +       | 2 subelementos                          | 2 subelementos                                |
| Bath_room +    | 1 subelementos                          | 1 subelementos                                |
| Surgery +      | 4 subelementos                          | 4 subelementos                                |
|                |                                         | Save                                          |

*Figura 28 Atribuição de Pontos de referência s*

Uma vez introduzidos todos os Pontos de referência s de um grupo de zonas, clicar no botão "Guardar".

Adicionar os pontos de referência s a cada zona controlada e se considerar voltar à actividade Nº5 para modificar ou criar mais pontos de referência s.

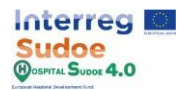

# **1.14 Selecção das instalações do edifício**

Este exercício pode ser feito através da secção "Sistemas "-"Instalações (TAB)" do módulo "Introdução de Dados" que é descrito em mais pormenor na secção 4.2: "Sistemas de Introdução de Dados" do manual da plataforma.

Este módulo consiste numa selecção múltipla na qual indicamos o tipo de instalações que o edifício possui. Para alterar as características de cada instalação, temos de navegar através do módulo de configuração - sistemas - instalações.

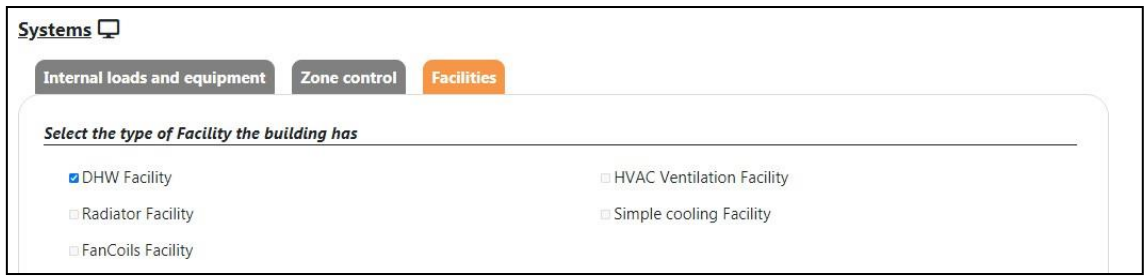

*Figura 29 Ecrã de selecção de instalações por defeito*

Uma vez feita a selecção, clicar no botão "Guardar".

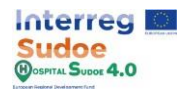

# **1.15 Simulação do gémeo digital do edifício**

Finalmente, uma vez que todas as etapas acima tenham sido concluídas, voltar ao ecrã principal de introdução de dados e clicar no botão "Simular".

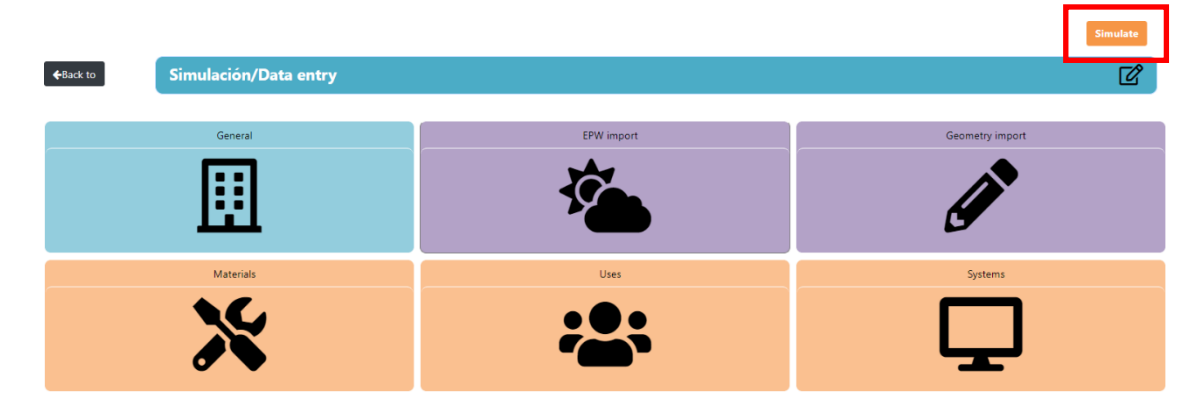

*Figura 30 Botão de simulação do edifício*

A duração da simulação depende da extensão da geometria do edifício ou do número de instalações que este contém. As mensagens com o estado da simulação serão afixadas no canto superior direito. Se a mensagem "Problemas com a simulação" aparecer, teremos de rever os passos acima mencionados no caso de algum deles ter sido ignorado por erro ou ter executado qualquer um deles incorrectamente.

Uma vez terminada a nossa simulação, o módulo Resultados, Melhorias e Alarmes será activado no ecrã do módulo principal.

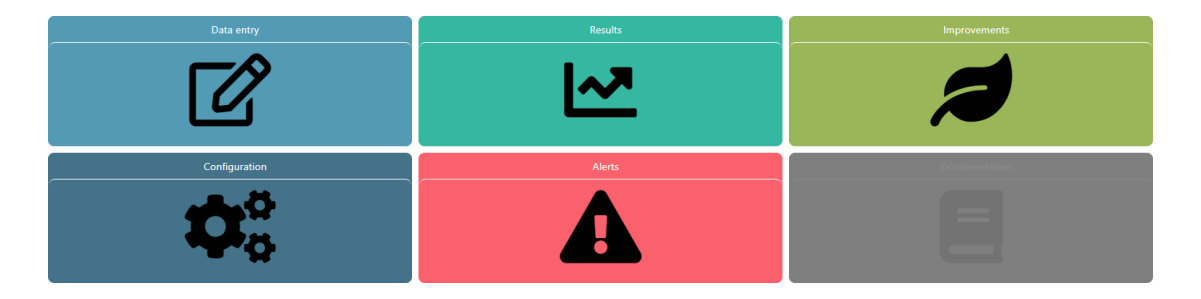

*Figura 31 Ecrã do módulo principal*

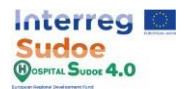

### **1.16 Escolha de melhorias na construção**

Uma vez realizada a simulação, o módulo de melhorias será activado e acessível através do ecrã principal do módulo. Este módulo é descrito em mais pormenor na secção 4.5: "Melhoramentos" do manual da plataforma.

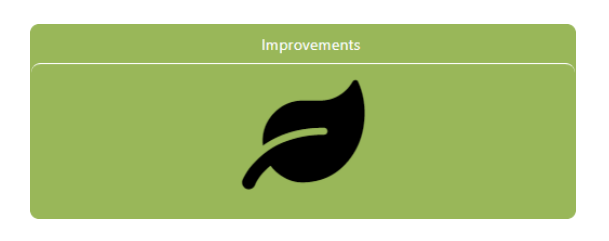

*Figura 32 Botão de actualização do edifício de referência*

O módulo de melhorias é composto por 3 secções sequenciais:

- 1. KPI para melhorar
- 2. Selecção de folhas de medidas
- 3. Lista final de melhorias.

**KPI para melhorar:** Nesta secção devemos seleccionar em que KPI queremos melhorar, os KPI são agrupados em 5 campos, Energia, Água, Qualidade do Ar, Envelope e Auto-geração e só teremos de o seleccionar clicando na célula de selecção ao lado de cada KPI.

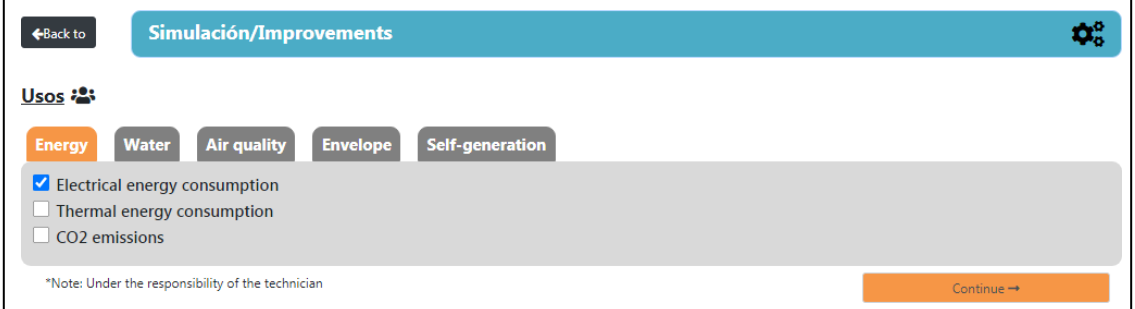

*Figura 33 Indicadores de melhoria do edifício de referência*

Uma vez feita a selecção, prima o botão "Continuar" para passar à secção seguinte.

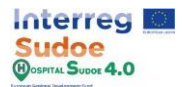

**Selecção das folhas de medidas: Com** base na selecção feita, a plataforma propõe uma série de folhas de medição agrupadas por:

- Unidade de conteúdo: Primeiro nível, na plataforma é mostrado como separadores e existem 3, Eficiência energética, Consumo de água e Qualidade do ar interior.
	- o Abordagem.
		- Grupos de medida.
			- Categoria de medida.

| <b>Water consumption</b><br>Air quality<br><b>Energy efficiency</b> |                        |  |  |  |
|---------------------------------------------------------------------|------------------------|--|--|--|
| MEASURES AIMED AT REDUCING THE ENERGY DEMAND FOR HEATING            |                        |  |  |  |
| MEASURES AIMED AT REDUCING THE ENERGY DEMAND OF REFRIGERATION       |                        |  |  |  |
| MEASURES AIMED AT THE REDUCTION OF EMISSIONS AND CONSUMPTION        |                        |  |  |  |
| MEASURES AIMED AT THE RENEWABLE ENERGIES INTEGRATION                |                        |  |  |  |
| *Note: Under the responsibility of the technician                   | $Continue \rightarrow$ |  |  |  |

*Figura 34 Unidades de conteúdo e abordagens das melhorias*

Clicando em cada abordagem será apresentada uma tabela das melhorias propostas, a tabela será formada pelas colunas "Categoria", "Grupo" e "Descrição", cada linha será remetida para uma folha de medidas específica e identificada na coluna "Descrição". Os nomes das colunas funcionam como um filtro, ao introduzir um texto num desses nomes, a tabela exibirá apenas as linhas dessa coluna que têm esse texto na sua definição.

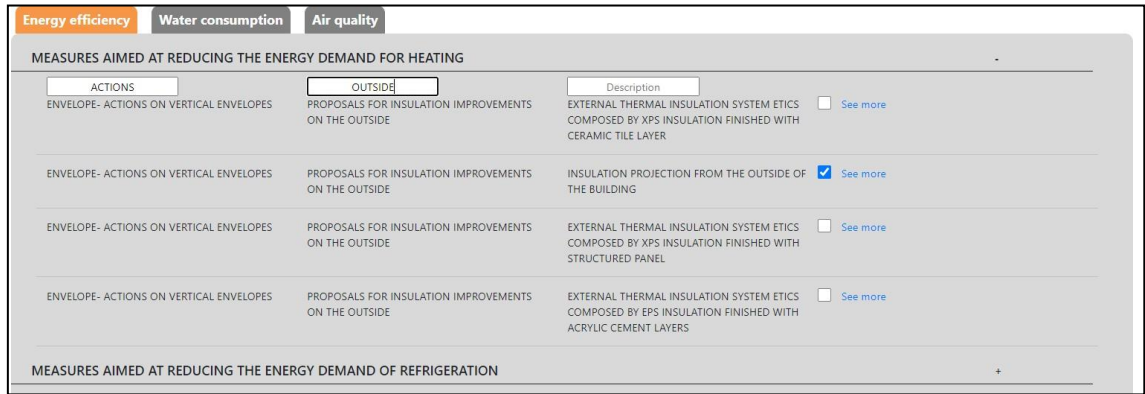

*Figura 35 Exemplo de filtro*

Além disso, cada folha de medidas tem um botão "ver mais" ao seu lado, quando clicada, a plataforma abrirá um anexo com a descrição detalhada da medida tomada, juntamente com os seus orçamentos.

O principal objectivo desta secção é seleccionar as medidas que queremos implementar no edifício, as ferramentas descritas anteriormente ajudarão no trabalho de decisão de selecção.

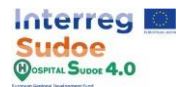

**Lista final de melhorias:** Uma vez seleccionadas todas as medidas apropriadas, clicar no botão "Continuar" e aparecerá automaticamente um resumo de todas as medidas seleccionadas. Esta seria a selecção final e as medidas a implementar nos cenários de renovação.

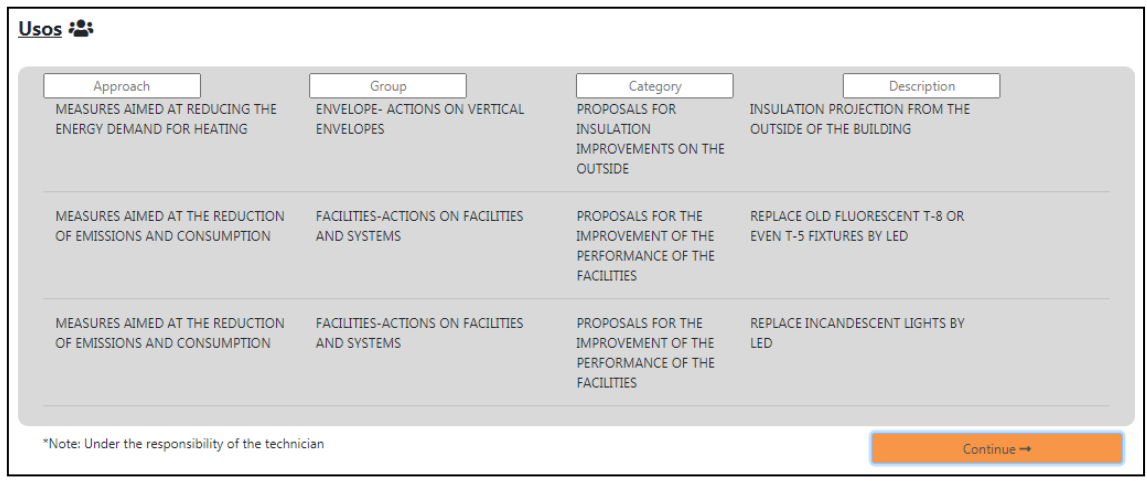

*Figura 36 Resumo das melhorias seleccionadas*

Uma vez certo de que essas medidas são as medidas a implementar, clicar novamente no botão "Continuar" e aparecerá a seguinte mensagem para confirmar a selecção final.

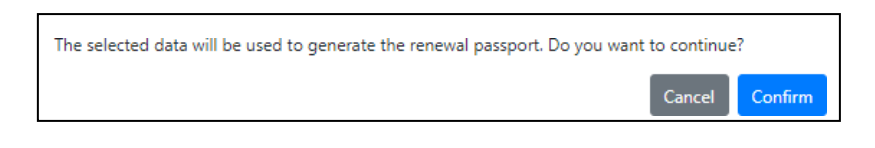

*Figura 37 Mensagem de confirmação para melhorias seleccionadas*

Prima o botão "Confirmar" para terminar a selecção.

Para esta primeira abordagem da plataforma, recomenda-se seleccionar medidas para alterar os materiais do envelope, a fim de continuar com os seguintes exercícios de uma forma mais fácil.

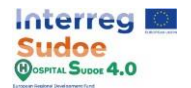

## **1.17 Criação de cenários de renovação**

Com a selecção de melhorias, concluímos as actividades relativas à introdução de dados na plataforma, agora, nesta actividade vamos criar uma cópia do nosso gémeo digital e alterar alguns elementos a fim de implementar as medidas seleccionadas no módulo de melhorias na simulação real do edifício. Esta secção da plataforma é descrita em mais pormenor na secção 5: "Cenários de renovação" do manual da plataforma.

Assim, o primeiro passo é criar a cópia do nosso cenário real para fazermos isso, temos de voltar ao menu principal da plataforma e seleccionar a opção "Cenários de Renovação".

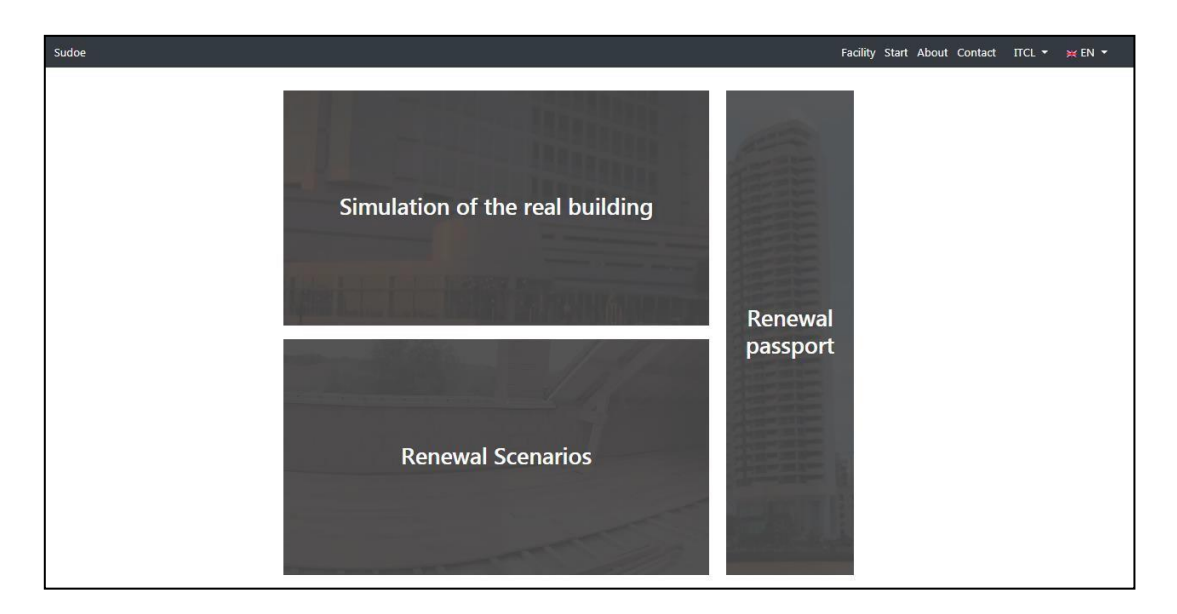

*Figura 38 Ecrã principal da plataforma*

Se não tivermos criado nenhum Cenário de Renovação antes, o primeiro ecrã que será mostrado é o "Novo ecrã de cenário" onde os únicos campos a preencher são o nome e qualquer comentário se quisermos, uma vez o nome escrito, continuar com o botão "Continuar e começar".

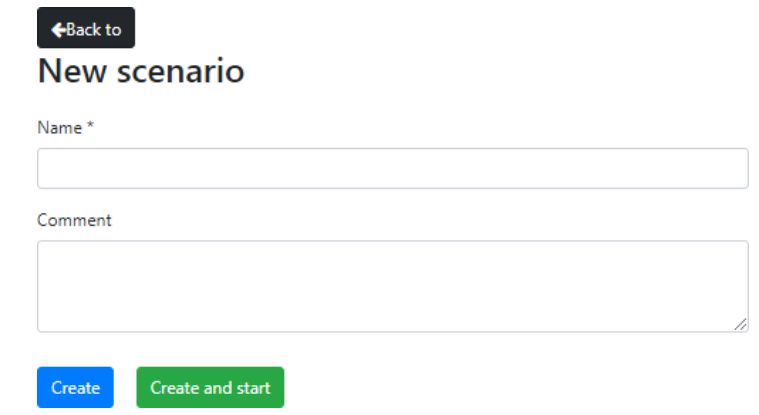

*Figura 39 Novo ecrã de cenário*

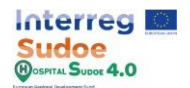

Se, por outro lado, não for o primeiro cenário criado, a plataforma exibirá a lista de cenários já criados, onde podemos modificar, apagar, ou entrar neles e também podemos criar mais através do botão "Criar novo".

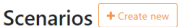

| <b>Scenarios</b>                        | <b>Created</b>      | <b>Modified</b>     | <b>Comments</b> |                     |
|-----------------------------------------|---------------------|---------------------|-----------------|---------------------|
| LED + Insulation                        | 27/07/2021 9:12:13  |                     |                 | 200                 |
| <b>Only LED</b>                         | 27/07/2021 12:13:39 | 30/09/2021 10:30:18 | Any comment     | 4 面<br>$\mathbb{Z}$ |
| <b>Only Insulation</b>                  | 29/07/2021 14:01:37 | 30/09/2021 10:30:37 |                 | 名 自<br>$\mathbb{Z}$ |
| <b>Insulation 2</b>                     | 30/07/2021 12:31:45 | 30/09/2021 10:30:49 |                 | 名 自<br>☑            |
| <b>Electric Equipment + Use profles</b> | 06/09/2021 11:28:12 | 30/09/2021 10:31:09 |                 | 色面<br>☑             |
| Ceiling + LED                           | 29/09/2021 18:25:16 | 30/09/2021 10:31:28 |                 | ☑<br>42 自           |

*Figura 40 Lista de cenários de renovação*

Uma vez criado um novo cenário ou seleccionado um cenário já criado, a plataforma redireccionará o utilizador para o ecrã do módulo na versão de cenário Renovação (Como pode ser visto nas extremidades dos botões).

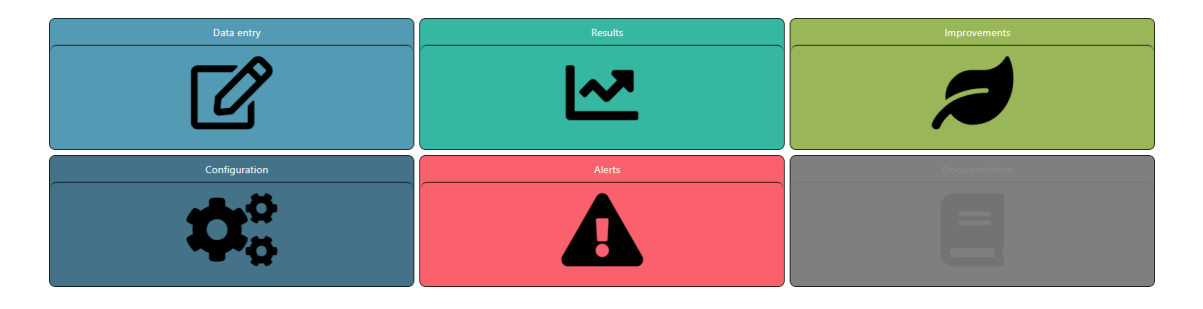

*Figura 41 Ecrã do módulo - Versão dos cenários*

Em primeira instância, o cenário é uma cópia da simulação original, com todos os dados introduzidos antes da última simulação. O objectivo aqui é modificar, adicionar ou apagar elementos da introdução de dados original, a fim de satisfazer as actuações das folhas de medidas seleccionadas, este trabalho será feito nos módulos "Introdução de dados" e "Configuração", os outros podem ser utilizados para verificar os resultados ou, no caso do módulo "Melhoramentos", verificar a lista de medidas seleccionadas e, se considerar desmarcar as que não serão finalmente implementadas.

Um exemplo seria a melhoria do isolamento térmico da fachada, para o qual no nosso cenário de renovação incluiremos os materiais isolantes adicionais e os designaremos para o elemento de construção da fachada. Deste modo, o nosso cenário de renovação terá os elementos propostos para melhoramento.

Da mesma forma, uma vez introduzidas todas as melhorias no nosso cenário, iremos para o módulo "entrada de dados" e clicaremos no botão "Simular". Após a conclusão da simulação, o nosso edifício de referência e cenário de renovação estará pronto para gerar o passaporte de renovação.

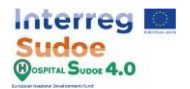

# **1.18 Criação de passaporte de renovação**

Esta é a última actividade do documento e o último passo a dar na plataforma, para aceder ao passaporte de renovação, devemos voltar ao menu principal da plataforma e seleccionar a opção "Renewal passport". Esta secção da plataforma é descrita em mais pormenor na secção 6: "Passaporte de renovação" do manual da plataforma.

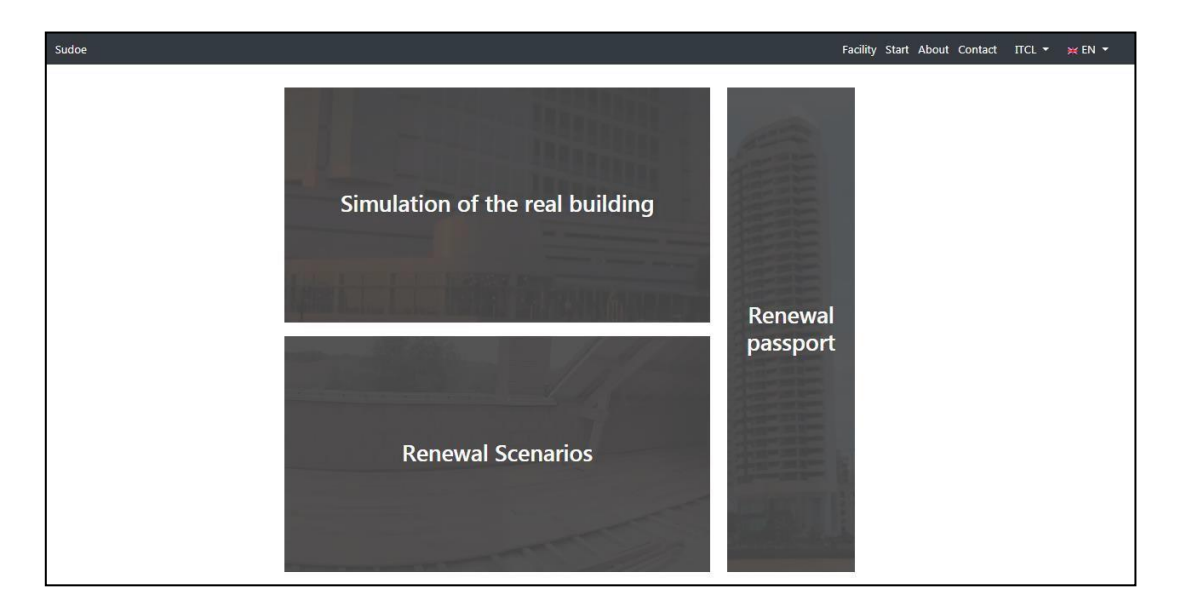

*Figura 42 Ecrã principal da plataforma*

O "Passaporte de Renovação" consiste num documento que funde os resultados da simulação do cenário Real com os resultados da simulação do cenário de Renovação. Assim, o primeiro passo será seleccionar uma de 2 opções, a primeira consiste em verificar um passaporte de renovação já existente e a segunda em criar um novo passaporte de renovação no "Menu de Passaporte de Renovação".

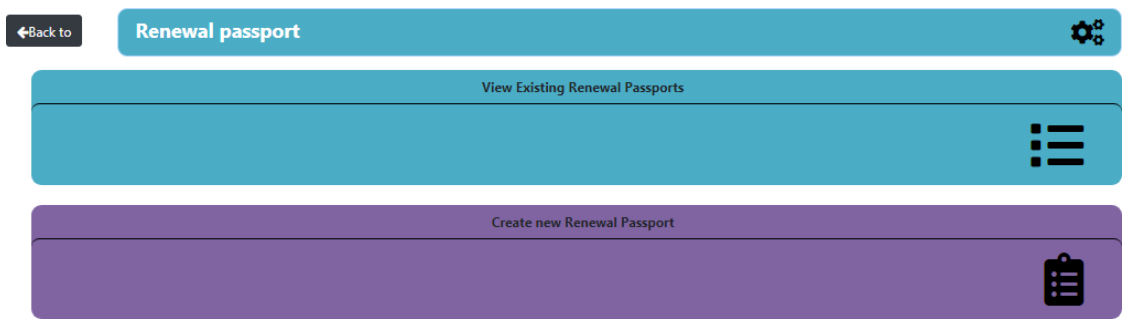

*Figura 43 Menu de renovação do passaporte*

Ao aceder à opção "ver os passaportes de renovação existentes" seremos redireccionados para uma tabela com todos os passaportes já criados, aí a única opção que temos é a de editar ou exportar os passaportes.

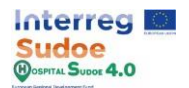

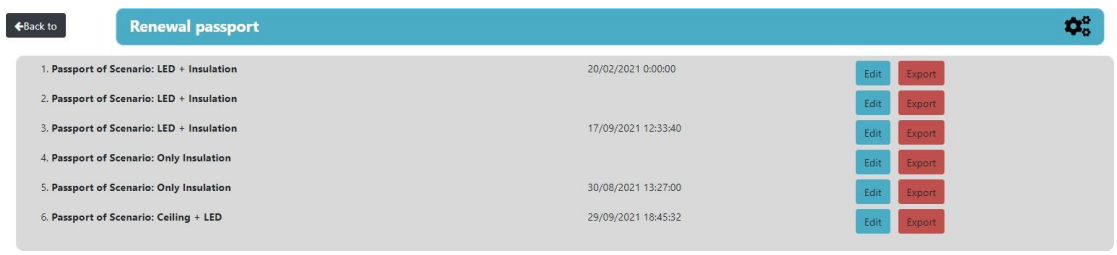

*Figura 44 Ecrã "ver os passaportes de renovação existentes*

Para criar um novo passaporte, devemos seleccionar a opção "Criar novo passaporte de renovação", a plataforma exibirá automaticamente o "ecrã de cenários de renovação", mas apenas com a lista de cenários de renovação simulada.

Depois devemos seleccionar qual o cenário de renovação que fará parte do passaporte de renovação e ser comparado com o cenário real.

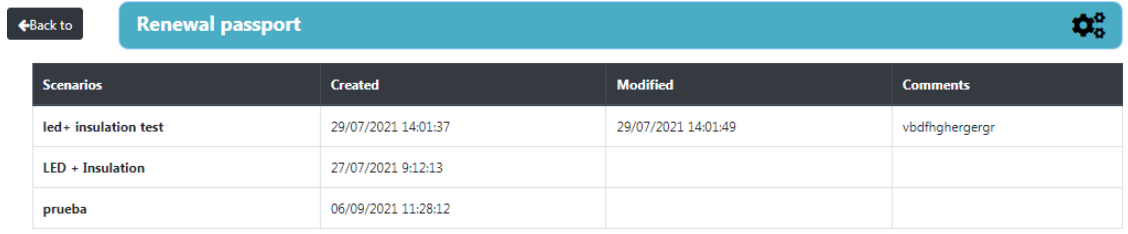

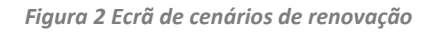

Uma vez seleccionado o cenário, devemos introduzir alguma informação que a plataforma não seria capaz de exibir, esta informação é a ordem das acções a serem realizadas no edifício a fim de melhorá-lo com base nos melhoramentos seleccionados. Sobre estas acções podemos definir uma data de início e fim e um custo estimado para cada uma delas.

Para adicionar mais acções, temos de clicar no botão "Adicionar Acção", e clicando no "X" para eliminar um.

Abaixo destas acções há um campo de comentários onde podemos introduzir um comentário técnico para complementar as acções a realizar com o apoio da renovação do passaporte.

Esta informação não afectará directamente os cálculos do passaporte de renovação, mas é antes uma informação valiosa para a utilização do passaporte de renovação como instrumento para a implementação de melhorias no edifício.

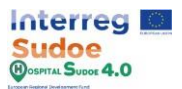

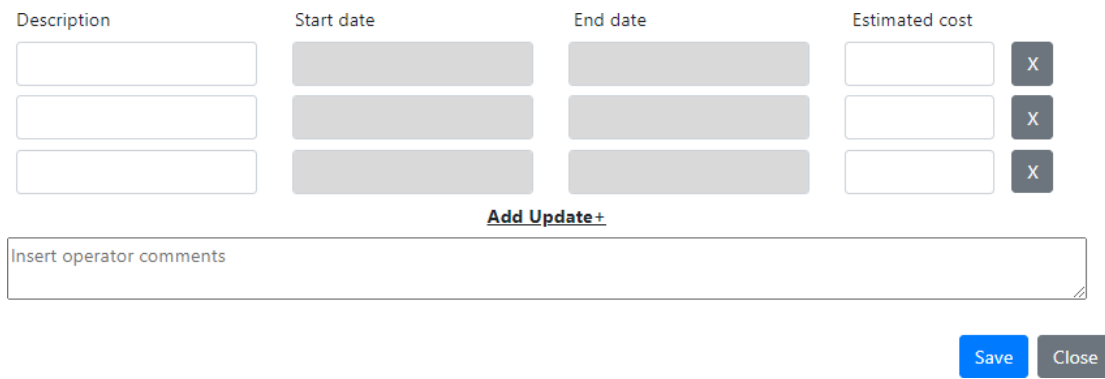

*Figura 45 Opções de configuração do passaporte de renovação*

Clicando no botão "Guardar" irá guardar o passaporte criado e a plataforma irá redireccionar automaticamente o utilizador para o ecrã "Passaporte de renovação existente" onde os passaportes são classificados por nome e data de modificação, agrupando assim os passaportes com base no mesmo cenário de renovação (uma vez que o nome é criado com o nome do cenário seleccionado).

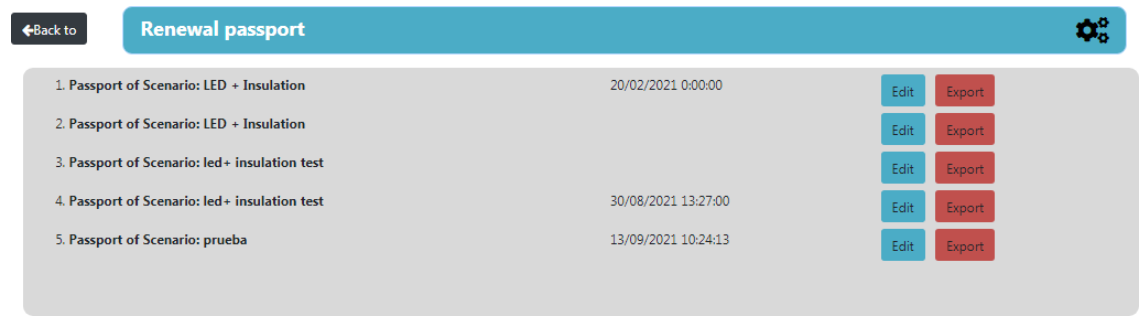

*Figura 3 Lista de passaportes de renovação disponíveis*

Cada passaporte terá duas opções, "Editar" e "Exportar". Clicando em "editar" abriremos o menu de configuração do passaporte para que possamos editar a informação introduzida. Se clicarmos em exportar, descarregaremos automaticamente o passaporte de renovação em PDF.

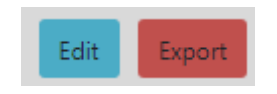

*Figura 4 Botões para editar e exportar o passaporte de renovação*